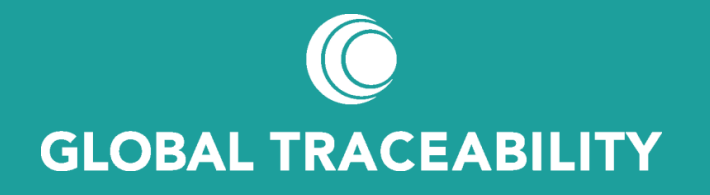

RADIX Tree ENplus® Training - Language / Translation

#### The RADIX Tree Application and Languages

RADIX Tree is used online by over 90,000 customers. As of today its interface is only in English language for all its functionality.

However, we do understand that English may not be your primary language so for these customers it is possible to use in-browser translation.

RADIX Tree is written to take advantage of over 100 languages supported via Google translate so while the text being shown might not be 100% accurate – it does allow users to understand and use the interface all over the world.

This is a guide to show a user how to set-up a browser to auto translate the RADIX Tree interface should they required a language other than English.

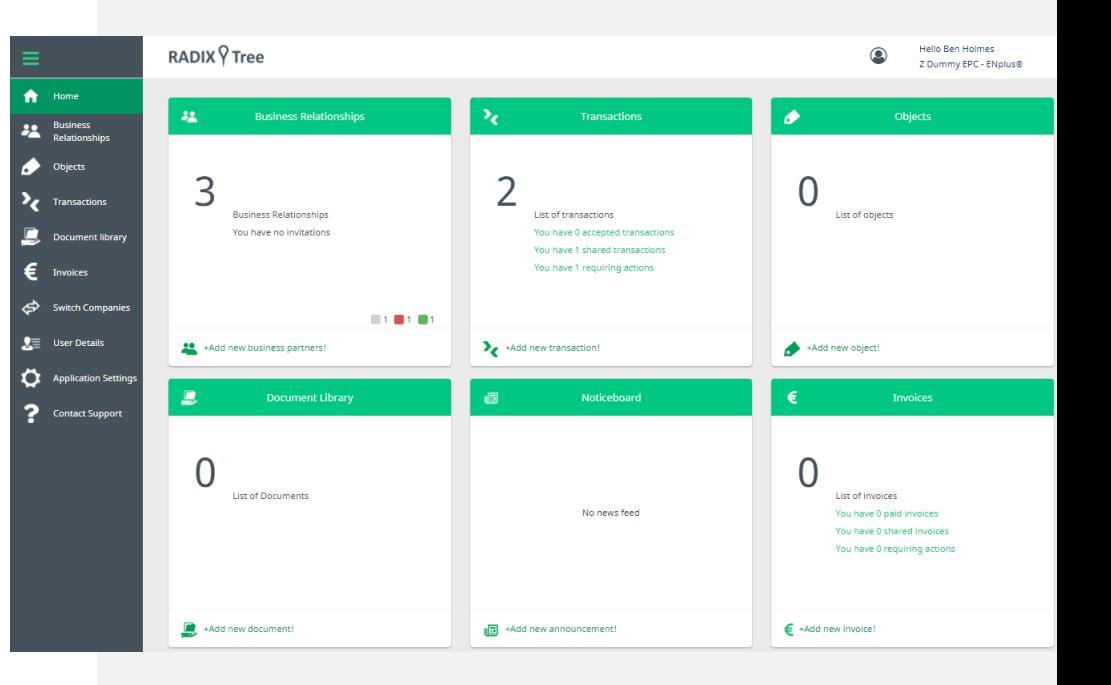

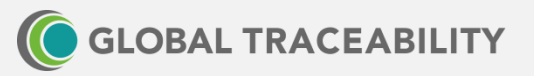

# RADIX Tree and Google Chrome

This is how to set your default language in Google Chrome

- Open Google Chrome
- Click on the ': ""Customise and control Google Chrome"
- Select "Settings" from the dropped down menu items
- Now scroll to the bottom of the settings page, and select "Advanced"
- Under "Languages" select "Language"
- Next to the language you would like to translate (in this case "English", click on 'i'
- Please note, if the language is not listed, add it by clicking on "Add languages"
- Now turn "Offer to translate pages in this language" to ON or OFF

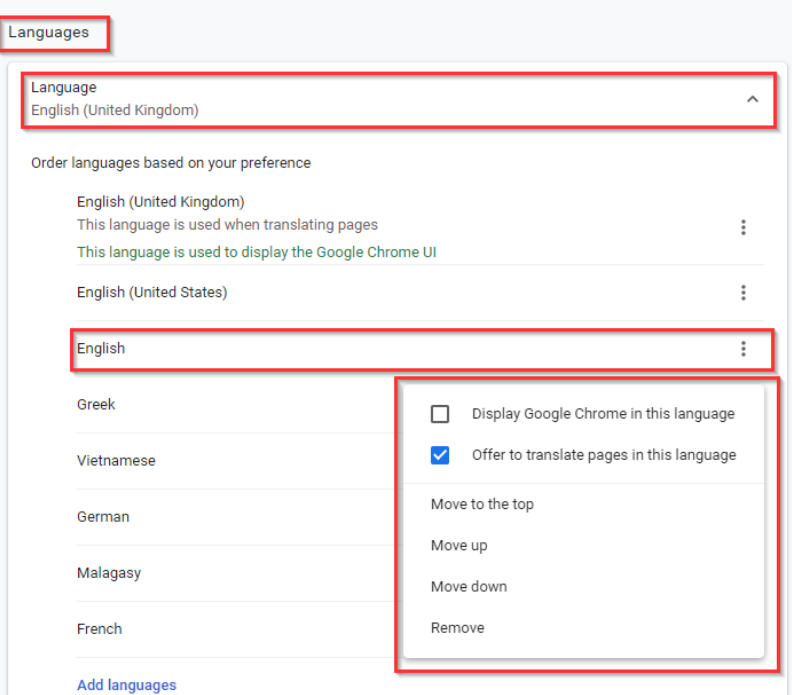

Advanced

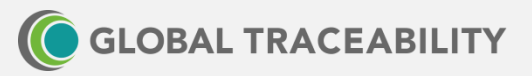

# RADIX Tree and Google Chrome

Now translation has been defined, the first time you go to your dashboard you should be asked if you want to translate into your selected language

- In your browser URL bar, you should be prompted for the language
- You can select a different language by clicking the : symbol in the box
- Google chrome should now remember you select and the next time you login your dashboard should be in the correct language for you
- You can always change the translated language by clicking the "Google translate" symbol in the URL bar of your browser

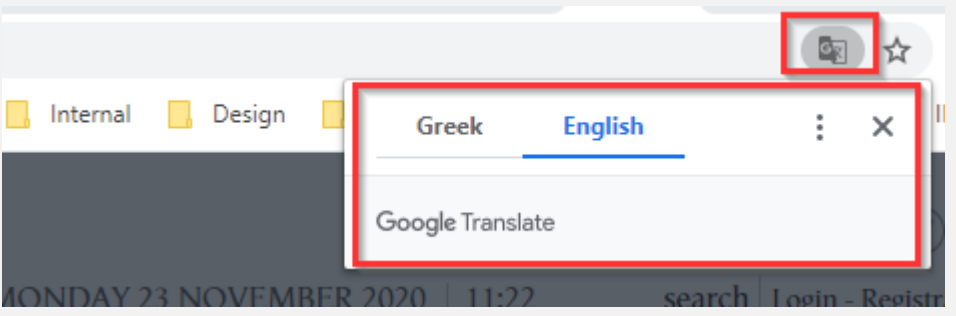

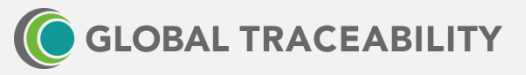

## RADIX Tree and Google Chrome

Using the process defined in the previous 2 slides, this is the result of the dashboard being translated automatically in the Chrome browser to German

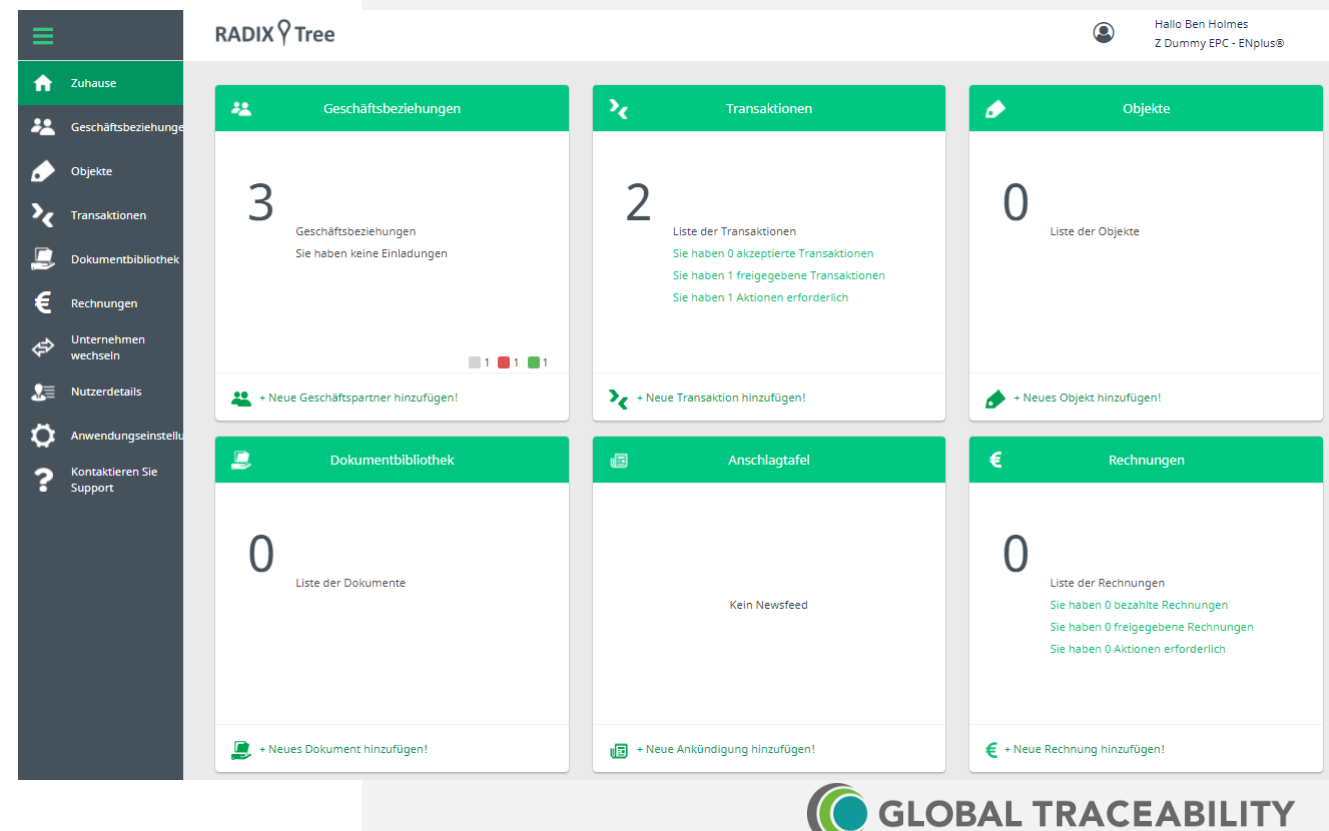

A Little bit more work is needed in Firefox, as a Firefox extension is required

- Open Mozilla Firefox
- Click on the 'Ξ' "Open Menu"
- Select "Add-ons" from the dropped down menu items
- Now under extensions, search for and install "S3.Translator – adds the power of Goggle Translate's automatic translations to your browser"
- Click to install

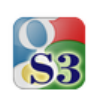

#### S3.Translator by Oleksandr

S3.Translator adds the power of Google Translate's automatic translations to your browser! It supports translation of selected text, entered phrase or whole webpage between any of 100+ languages. New Feature: Language learning!

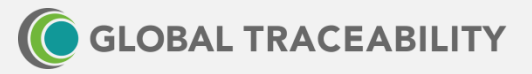

Once the extension has installed , you should see the S3 logo in the top left of the Firefox toolbar

- Click on the S3 icon
- Select the "automatically translate" option
- You will see a pop-up which asks "Do you want to translate this secure HTTPS-Page?" – click "OK"

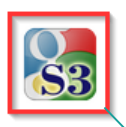

S3.Translator by Oleksandr

S3.Translator adds the power of Google Translate's automatic translations to your browser! It supports translation of selected text, entered phrase or whole webpage between any of 100+ languages. New Feature: Language learning!

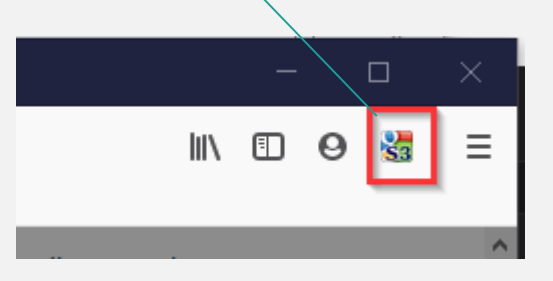

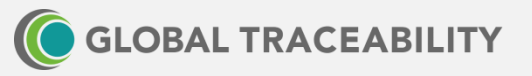

You should now get the Google translate bar, which allows you to select the language you want the dashboard to be changes to

- Select your required language in the dropdown
- This site should now remain being automatically translated

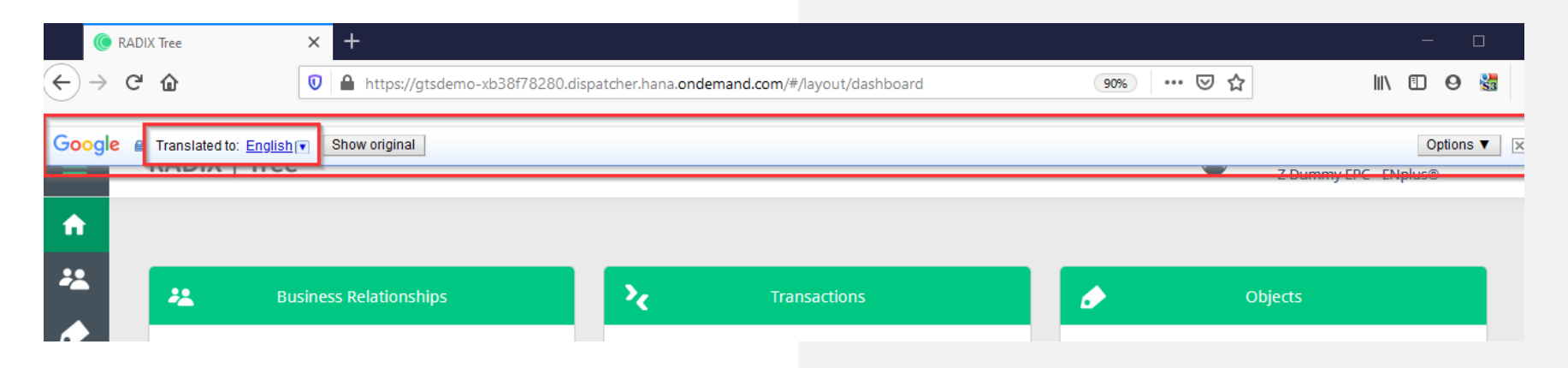

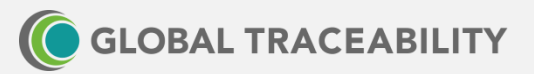

Using the process defined in the previous 2 slides, this is the result of the dashboard being translated automatically in the Firefox browser to French

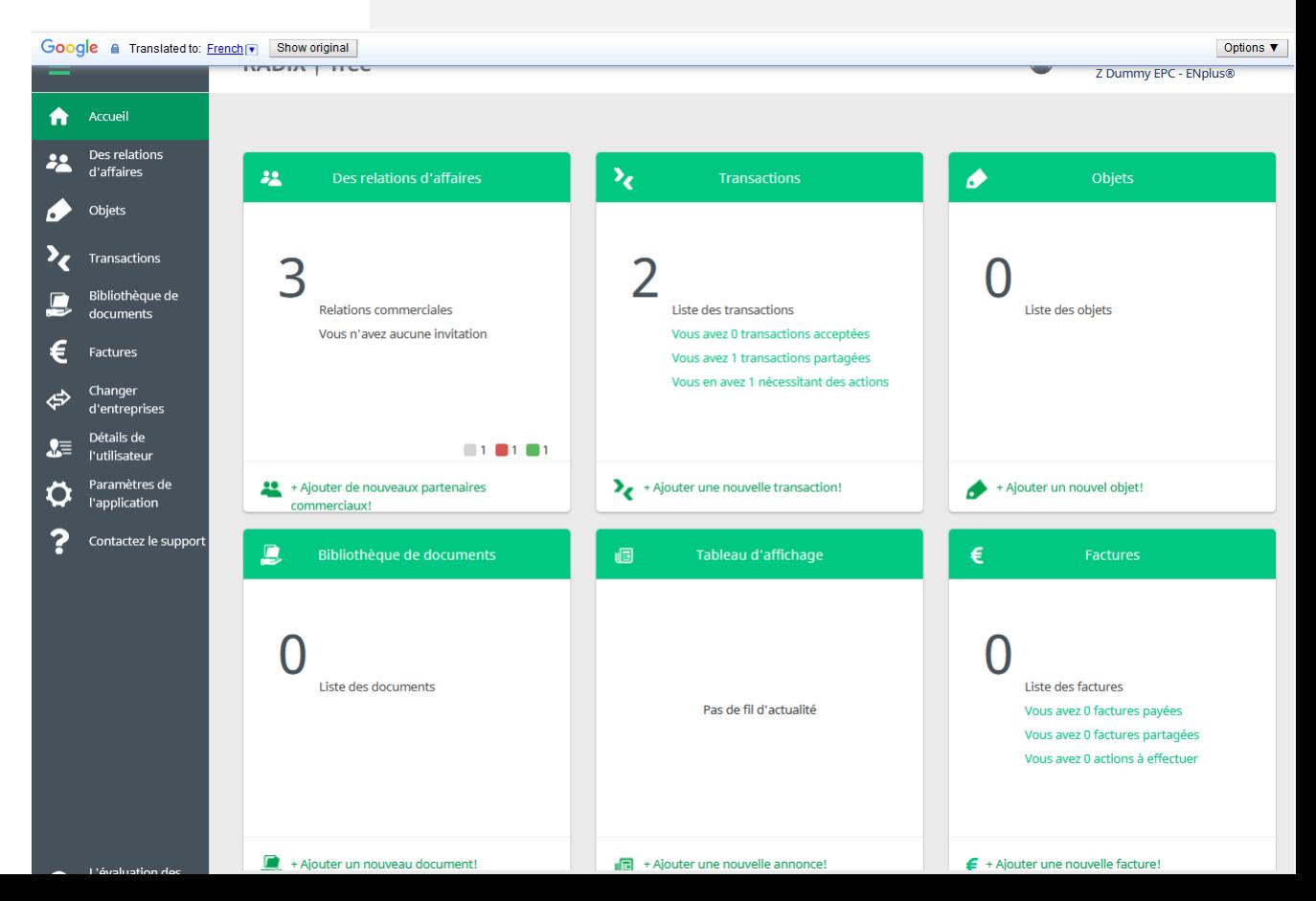

#### RADIX Tree and Microsoft Edge

This is how to set your default language in Microsoft Edge, It is very similar to Google Chrome as they both now share the same codebase

- Open Microsoft Edge and Click on the '…' "Settings and more"
- Select "Settings" from the dropped down menu items
- Now select "Languages" from the list on the left
- Under "Preferred languages" select your default (you might have to restart your browser for this setting to take) by clicking on the …
- Now make sure the "Offer to translate pages" is selected

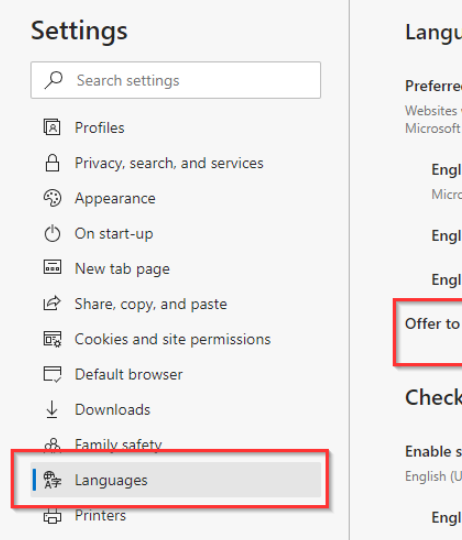

**四** System

#### ages

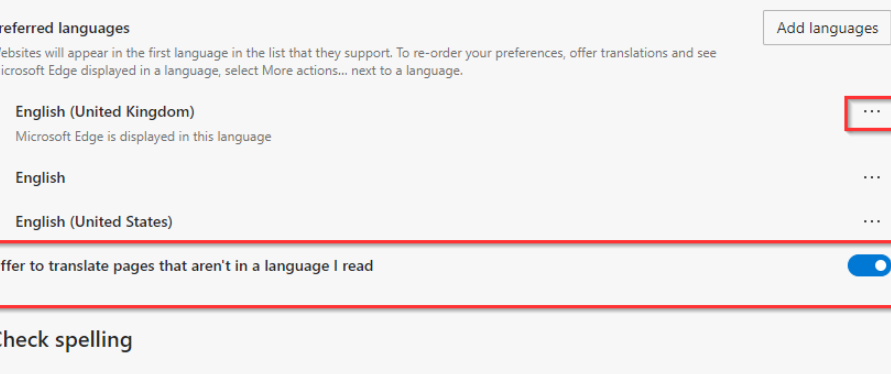

spellcheck nited Kingdom)

lish (United Kingdom)

**English** 

# RADIX Tree and Microsoft Edge

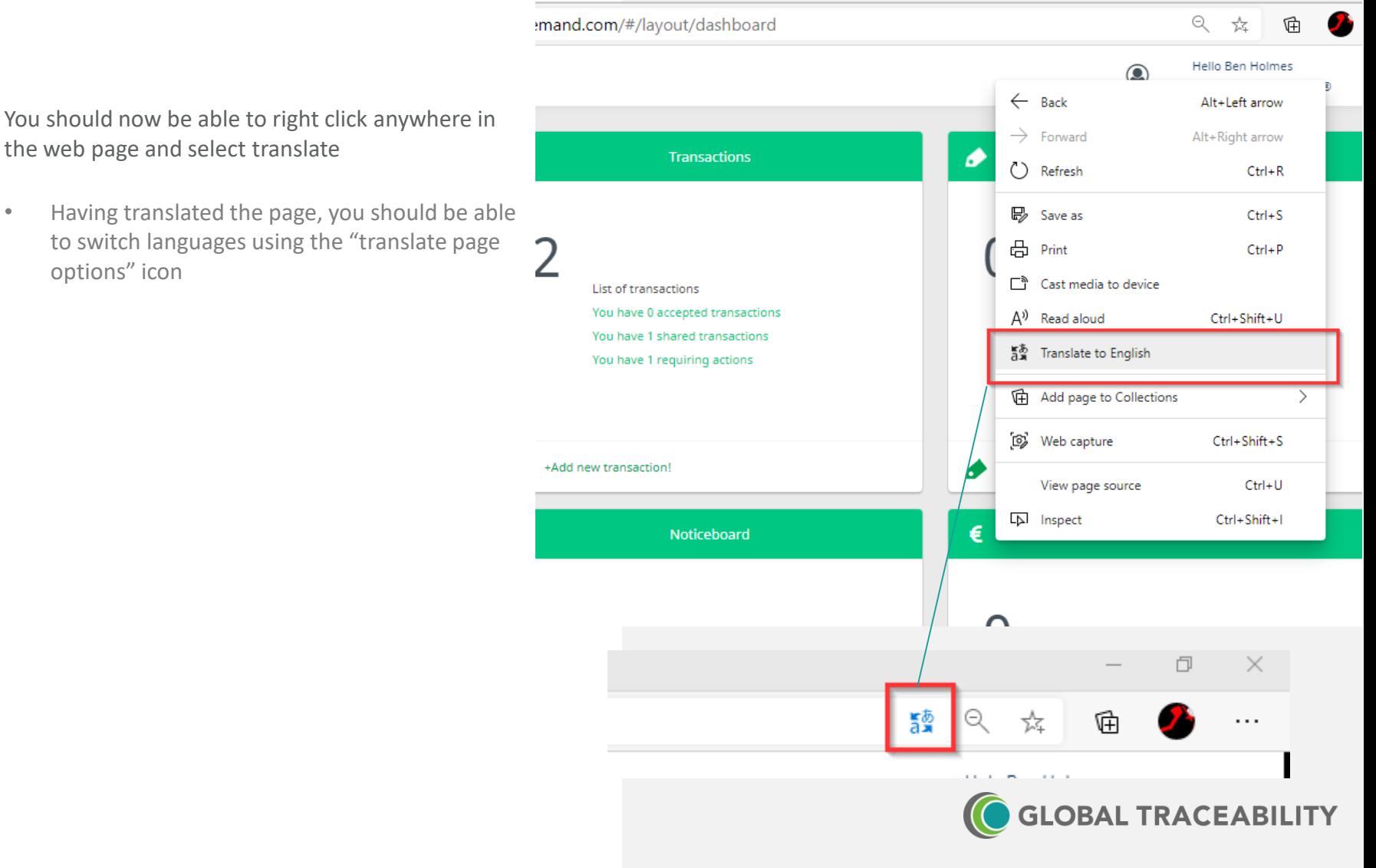

## RADIX Tree and Microsoft Edge

Using the process defined in the previous 2 slides, this is the result of the dashboard being translated automatically in the Edge browser to Spanish

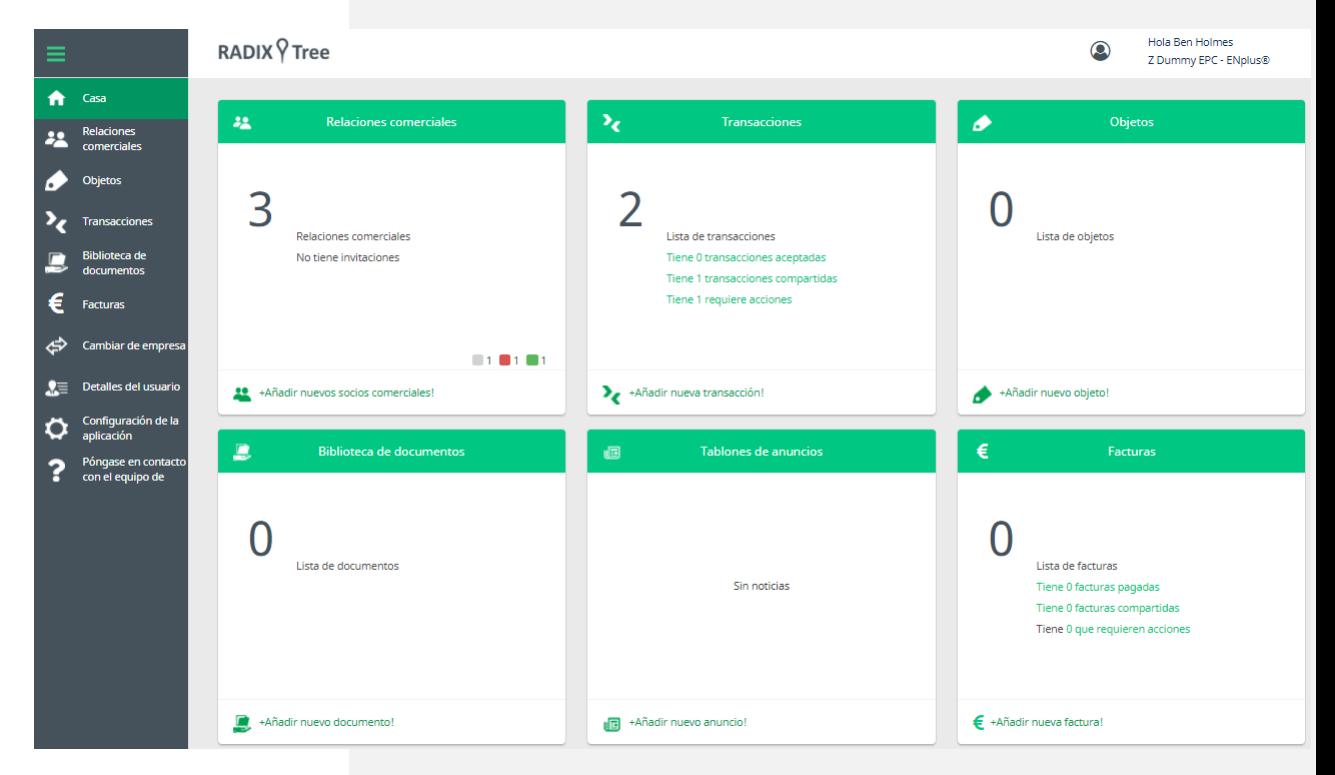

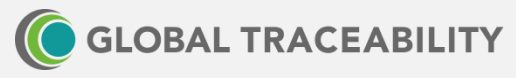

# The RADIX Tree supported browsers

Other browsers may or may not have methods to enable in browser language translation. We would recommend 1 of the 3 listed in this document as they have proved reliable for other users of the application.

Most current browsers built using the Blink, Gecko or Webkit frameworks should work (albeit without translation support).

#### Recommended browsers are

- Google Chrome (Blink)
- Microsoft Edge (v79 and above) (Blink)
- Mozilla Firefox (Gecko)
- Apple Safari (Webkit)

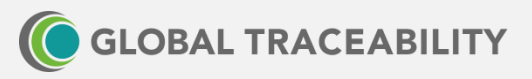

# The RADIX Tree browsers NOT supported

Not supported

- Microsoft Edge (v78 and below)
- Microsoft Internet Explorer (all versions)
- Microsoft Internet Explorer (mobile) (all versions)

Browsers built using frameworks other than Blink, Gecko or Webkit

#### Settings

- JavaScript and cookies should be enabled (which is standard for all modern web applications)
- Browser support
- Clients should use <https://www.whatismybrowser.com/> to create a URL to share for support purposes
- Clients can use <https://pointerpointer.com/> as a test to check internet connectivity and JavaScript in browser

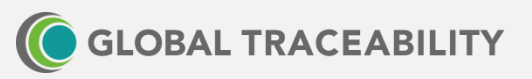

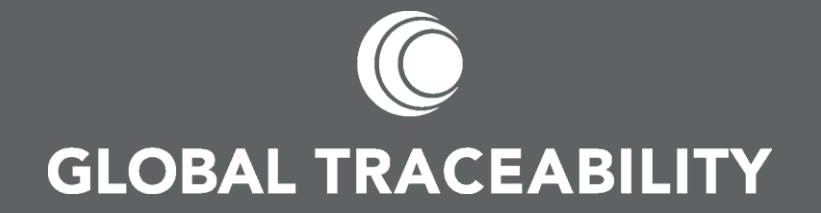

**global-traceability.com [info@global-traceability.com](mailto:info@global-traceability.com) [@GTS\\_Team](https://twitter.com/GTS_Team) [LinkedIn](https://www.linkedin.com/company/1887799/) [LinkedIn Group](https://www.linkedin.com/groups/4859137/)**